# **Lección13: Sprites**

**Lección en línea** [Ver en Code Studio](https://studio.code.org/s/csd3-2019/stage/6/puzzle/1?section_id=2165453)

## **Propósito**

Para crear imágenes más interesantes y detalladas, se les presenta a los estudiantes el objeto sprite. A cada sprite se le puede asignar una imagen para mostrar, y los sprites también hacen un seguimiento de múltiples valores acerca de ellos mismos, lo que resultará útil en el camino al hacer animaciones.

Hacer un seguimiento de muchas formas y las diferentes variables que controlan aspectos de esas formas puede ser muy complejo. Habrá muchas variables con diferentes nombres. En cambio, los científicos informáticos crearon algo llamado objeto que permite un nombre de variable para controlar tanto la forma como todos sus aspectos. En Game Lab usamos un cierto tipo de objeto llamado sprite. Un sprite es solo un rectángulo con propiedades para controlar su aspecto. Las propiedades son las variables que están unidas a un sprite. Puede acceder a ellos mediante notación de puntos.

Usando la pestaña Animación, los estudiantes pueden crear o importar imágenes para ser usadas con sus sprites. Más adelante, estos sprites se convertirán en una herramienta útil para crear animaciones, ya que sus propiedades se pueden cambiar y actualizar a lo largo del curso de un programa.

## **Secuencia para el aprendizaje**

- Conocimiento inicial (5 min)
- Ampliación del conocimiento
- Transferencia del conocimiento (5-10 min)
- **Evaluación**

## **Objetivos**

Los estudiantes serán capaces de:

- Asignar un sprite a una variable.
- Usar notación de puntos para actualizar las propiedades de un Sprite.
- Crear una escena estática combinando sprites, formas y texto.

### **Preparación**

• [Sprite planificación de escena -](https://cuantrix.mx/descarga/pTLhR6SzW3FMckWmELQTKn/) Guía de lecciones

#### **Recursos**

#### iAtención!

Por favor, haga una copia de cada documento que planee compartir con los estudiantes.

Para los profesores:

lecciones [Sprite enlace code.org](https://studio.code.org/s/csd3-2019/stage/6/puzzle/1?section_id=2165453)

Para los estudiantes:

• [Sprite planificación de escena -](https://cuantrix.mx/descarga/pTLhR6SzW3FMckWmELQTKn/) Guía de lecciones

### **Vocabulario**

- **Propiedad**: Atributos que describen las características de un objeto.
- **Sprite:** Un personaje gráfico en la pantalla con propiedades que describen su ubicación, movimiento y apariencia.

## **Código**

- drawSprites(group)
- var sprite =  $createSprite(x, y, width, height)$
- sprite.scale

# **Estrategia de aprendizaje**

## **Conocimiento inicial (5 min)**

## **¿Cuánta información?**

Piensa, empareja, comparte:

Hasta ahora solo hemos escrito programas que ponen formas simples en la pantalla. Haga una lista de todas las diferentes piezas de información que has utilizado para controlar cómo se dibujan estas formas.

#### Preguntar:

¿Qué pasaría si quisiéramos crear programas con imágenes más detalladas, tal vez incluso con personajes con los que pudiéramos interactuar? ¿Qué otras piezas de información pueden necesitar en su código?

Hoy aprenderemos cómo crear personajes en nuestras animaciones llamados sprites. Estos sprites se almacenarán en variables, al igual que almacenaron números en el pasado, pero los sprites pueden contener muchos datos, lo que le permitirá crear programas mucho más interesantes (iv eventualmente animados!).

## **Ampliación del conocimiento**

## **Introducción a Sprites**

#### Distribuir:

Sprite planificación de escena - Guía de lecciones. Los estudiantes pueden usar esta hoja para planear la escena de Sprite que crean al final de esta Lección, pero la planificación también se puede completar en papel borrador.

#### Transición:

Enviar estudiantes a [Code](https://studio.code.org/s/csd3-2019/stage/6/puzzle/1?section_id=2165453) Studio y que realicen los Niveles de Code [Studio. Sprite.](https://studio.code.org/s/csd3-2019/stage/6/puzzle/1?section_id=2165453)

- Creando Sprites
- La pestaña de animación
- Escenas de sprite
- Extiende tu escena

## **Sprites**

#### Crear Sprites:

El bloque creates prite de creates (Crea un nuevo sprite y lo asigna a una variable. El nombre predeterminado es sprite, por lo que querrán cambiarlo a algo más significativo.

Dibujo de Sprites:

Los Sprites solo aparecen en la pantalla cuando los dibuja drawsprites() allí. Llamar al comando dibuja todos los sprites creados en la pantalla.

Imágenes:

Una vez que haya creado un sprite, puede usar el sprite. setAnimation() comando para cambiar el aspecto de su sprite de un rectángulo a una imagen. Todas las imágenes que ha cargado en la pestaña Animación aparecen en el sprite.setAnimation() menú desplegable. **69**

Suba su propia imagen:

También puede usar la pestaña Animación para cargar o dibujar tu propia imagen.

El objetivo aquí es hacer que los estudiantes piensen en todos los diferentes valores que forman una única forma en la pantalla, y cuántos valores más pueden necesitar para controlar un carácter más detallado en un programa. Si los estudiantes están luchando para encontrar ideas, puede usar algunas de las siguientes indicaciones: *¿Cómo le dice a una figura a dónde ir a la pantalla?*

¿Cómo le dices a una forma qué tamaño necesita ser? ¿Cómo le dices a una forma de qué color debería ser? ¿Qué hay de su esquema? ¿Qué sucede si quiere cambiar alguno de esos valores durante su programa o controlar otros elementos, como la rotación?

El sprite es un tipo de datos llamado **objeto**. Si bien todavía no estamos introduciendo explícitamente el concepto de objetos, los estudiantes deben comprender que un sprite es un tipo de valor diferente de los que hemos visto anteriormente, uno que puede contener referencias a muchos más valores. Para los estudiantes que sienten curiosidad sobre si hay otros objetos en nuestros programas, pídales que vean si hay más bloques en la caja de herramientas que siguen la misma notación de *puntos* (como World.widthyWorld.height)

#### Aprendo a Programar

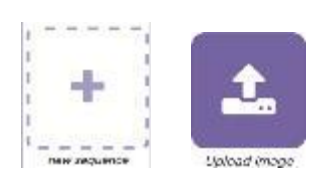

- Haga clic para cargar una imagen.
- Seleccione el archivo de tu computadora.
- Cambie el nombre de su imagen para que sea fácil de recordar. Para cambiarle el nombre, Haga clic en el texto debajo de la imagen.
- De vuelta en el modo de código, agregue un bloque sprite.setAnimation para que su sprite use su nueva animación.

#### Cambiar el tamaño con escala

En el cajón de Sprites de la caja de herramientas, verá un nuevo bloque llamado sprite.scale. Este comando permite cambiar el tamaño de un sprite en relación con su tamaño original. sprite.scale = 1 es el tamaño normal. sprite.scale = 0.5 hace que su sprite sea la mitad de grande, mientras sprite.scale = 2 que lo hace dos veces más grande.

#### Agregar texto

El bloque text le permite colocar texto en cualquier lugar que desee en la pantalla. Cambie este texto en el bloque provisto a otra cosa y agregue un segundo text bloque para escribir en una parte diferente de la pantalla.

#### Consejo:

El tamaño de texto predeterminado es bastante pequeño, pero puede usar el bloque textSize para cambiar eso. También puede usar el bloque fill para cambiar el color de tu texto.

## **Transferencia del conocimiento (5-10 min)**

## **Compartir**

Permita a los estudiantes compartir sus escenas de Sprite. Aliente a los estudiantes a reflexionar sobre sus escenas e identificar las formas en que les gustaría mejorar.

## **Evaluación**

## **Evaluar escenas de sprite**

Para evaluar las escenas de Sprite, pida a los estudiantes que hablen de su código. Verifique para asegurarse de que los estudiantes sepan por qué secuenciaron su código de la manera en que lo hicieron y, en particular, busquen "código muerto" o código que no afecte a la escena final. En este punto, es probable que los estudiantes sigan dibujando formas antes de dibujar el fondo (que luego no se verá) o que estén llamando drawSprites varias veces (solo se debe llamar una vez).